## Set Release Conditions for an Assignment

Last Modified on 06/21/2023 12:43 pm CDT

Release conditions allow you to set requirements for access to an assignment folder based on multiple criteria, including completion of other items in D2L. For example, you can require that students visit a set of lecture notes in the Content tool before they can submit work to an assignment folder. Alternatively, you can make submission to the assignment folder a condition for accessing another item, such as a quiz.

## Set release conditions for an assignment folder

Release conditions allow you to associate an assignment folder with other items in D2L. For example, you can require that students meet some criteria, such as visiting a set of lecture notes in the **Content** tool, before they can submit their work to an **Assignment** folder. Alternatively, you can make submitting to the assignment folder criteria for accessing another item, such as a **Quiz**.

- 1. On the [New Folder] or [Edit Folder] page, click on the [Availability Dates & Conditions] tab.
- 2. In the Release Conditions section, click [Add Release Condition].

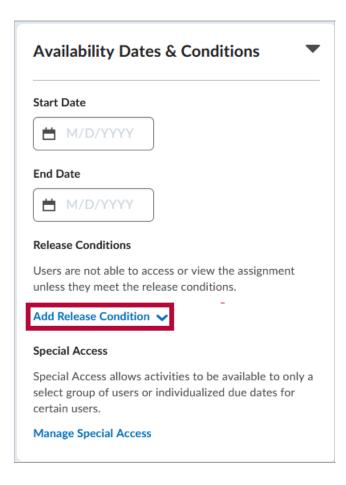

3. If creating a new condition, click [Create New].

| Availability Dates &                                         | Conditions 🔹                                       |
|--------------------------------------------------------------|----------------------------------------------------|
| Start Date                                                   |                                                    |
| H/D/YYYY                                                     |                                                    |
| End Date                                                     |                                                    |
| H/D/YYYY                                                     |                                                    |
| Release Conditions                                           |                                                    |
| Users are not able to access of unless they meet the release | -                                                  |
| Add Release Condition 🗸                                      |                                                    |
|                                                              |                                                    |
| Create New                                                   | to be available to only a<br>Jalized due dates for |
| Add Existing                                                 |                                                    |
| • .                                                          |                                                    |

A. Select a Condition Type and specify the Condition Details, then click [Create].

| Create a Release Condition                             | ×  |
|--------------------------------------------------------|----|
| Release this item when the following condition is met: |    |
| Condition Type                                         |    |
| 1 Submission to assignment ~                           |    |
| Condition Details Assignment Folder                    |    |
|                                                        |    |
| 2 Select Assignment Folder ~                           |    |
|                                                        |    |
|                                                        |    |
|                                                        |    |
|                                                        |    |
|                                                        |    |
|                                                        |    |
|                                                        |    |
| 3                                                      |    |
| Create Cancel                                          |    |
|                                                        | h. |
|                                                        |    |

4. If you are attaching an existing condition, click [Add Existing].

| Availability Dates &                                             | Conditions <b>•</b>       |
|------------------------------------------------------------------|---------------------------|
| Start Date                                                       |                           |
| M/D/YYYY                                                         |                           |
| End Date                                                         |                           |
| H M/D/YYYY                                                       |                           |
| Release Conditions                                               |                           |
| Users are not able to access o<br>unless they meet the release ( | 0                         |
| Add Release Condition 🗸                                          |                           |
| Create New                                                       | to be available to only a |
| Add Existing                                                     | Jalized due dates for     |

A. Click the **[Checkbox]** next to the condition that you want to apply. You may attach more than one condition. Click **[Attach]** when done.

| View Condit | tions for:                                            |   |
|-------------|-------------------------------------------------------|---|
| All Tools   | s ~                                                   |   |
|             |                                                       |   |
| Assig       | gnments                                               |   |
|             | Receives feedback for assignment folder: AchieveWorks |   |
|             |                                                       | ) |
|             |                                                       |   |
|             |                                                       |   |
|             |                                                       |   |
|             | Cancel                                                |   |

5. If you add multiple conditions, you will see a drop-down list. Choose between [All conditions must be met] or [Any condition must be met].

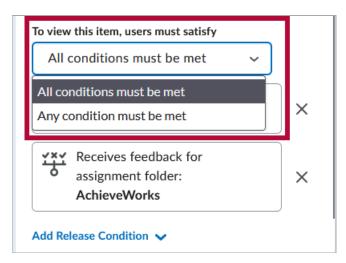

6. Click [Save and Close].